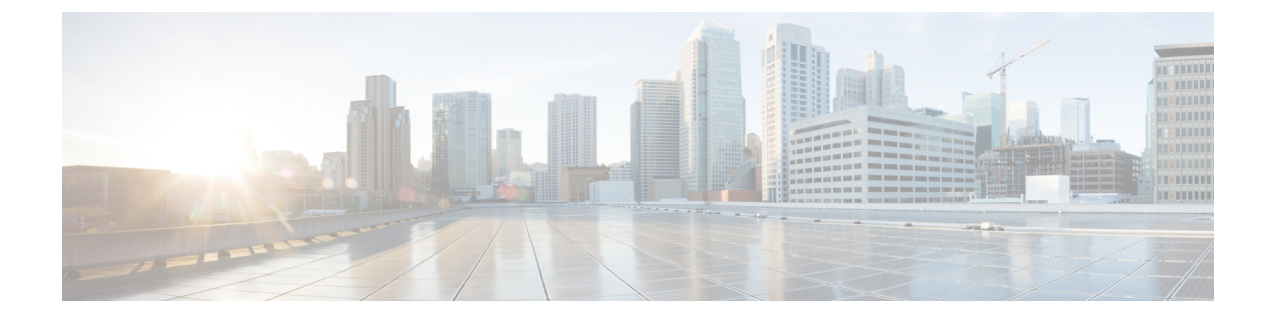

# **eBGP** ルーテッド ファブリックの管理

• BGP ベースのルーテッド ファブリックの管理 (1 ページ)

## **BGP** ベースのルーテッド ファブリックの管理

この章では、選択したルーティング プロトコルとして eBGP を使用して、典型的なスパイン リーフ ベースのルーテッド ファブリックを構成する方法について説明します。これは、大規 模なスケーラブル データ センター(MSDC)ネットワークに推奨される展開の選択肢です。 Same-Tier-AS オプションと Multi-AS オプションの両方がサポートされています。ルーテッド ファブリックには、リーフ間のレイヤ 2 ストレッチまたはサブネット ストレッチはありませ ん。つまり、ネットワークはリーフのペアまたはラックに配置され、リーフは直接接続された サーバー ワークロードのデフォルト ゲートウェイをホストします。ラック全体のサブネット アドバタイズメントは、スパインを介して eBGP 経由で通信されるため、ルーテッド ファブ リック内での Any-to-Any の到達可能性が実現されます。ルーテッド ファブリックは、IPv4 ま たは IPv6 ベースにすることができます。IPv6 ルーテッド ファブリックは IPv6 を使用して、 ファブリック内接続とルート アドバタイズメントを構築します。IPv6 ルーテッド ファブリッ クは、ファブリック内リンクにリンク ローカル アドレスを割り当て、RFC 5549 をサポートし て、IPv6 ネクスト ホップを使用した IPv4 ルート アドバタイジングを可能にします。スイッチ ロール リーフ、スパイン、ボーダー、スーパー スパイン、およびボーダー スーパー スパイン がサポートされています。

### **eBGP** ベースのファブリックの作成

- **1. [LAN]** > **[**ファブリック(**Fabrics**)**]** を選択します。
- **2. [**アクション(**Actions**)**]** ドロップダウンリストから、**[**ファブリックの作成(**Create Fabric**)**]** を選択します。

**[**ファブリックの作成(**Create Fabric**)**]** ウィンドウが表示されます。

フィールドについて説明します。

[ファブリック名(Fabric Name)]:ファブリックの名前を入力します。

**[**ファブリックのテンプレート(**Fabric Template**)**]**:**Easy\_Fabric\_eBGP** ファブリック テンプレートを選択するには、これをクリックします。スタンドアロンファブリックを 作成するためのファブリック設定が表示されます。[選択(Select)]をクリックします。

- **3.** デフォルトでは、**[**全般パラメータ(**General Parameters**)**]** タブが表示されます。
- **4. [**一般パラメータ(**General Parameters**)**]** タブには以下のフィールドがあります。

**[**スパインの **BGP ASN**(**BGP ASN for Spines**)**]** : ファブリックのスパイン スイッチの BGP AS 番号を入力します。

**[BGP AS** モード(**BGP AS Mode**)**]**:**Multi-AS** または **Same-Tier-AS** を選択します。

**Multi-AS** ファブリックでは、スパイン スイッチには一意の BGP AS 番号があり、各リー フ スイッチには一意の AS 番号があります。2 つのリーフ スイッチが vPC スイッチ ペア を形成している場合、それらは同じ AS 番号を持ちます。

**Same-Tier-AS** ファブリックでは、スパイン スイッチには一意の BGP AS 番号があり、 リーフ スイッチには一意の AS 番号があり、ボーダーは 1 つの AS を共有します。同じ 役割を持つリーフ スイッチまたはボーダー スイッチは、異なる AS を持つことはできま せん。

リーフとボーダーは、同じ AS を持つことも、異なる AS を持つこともできます。

ファブリックは、スパイン スイッチの AS 番号によって識別されます。

**[**手動アンダーレイ **IP** アドレス割り当て(**Manual Underlay IP Address Allocation**)**]**:**[**手 動アンダーレイ **IP** アドレス割り当て(**Manual Underlay IP Address Allocation**)**]** チェッ クボックスをオンにして、動的アンダーレイ IP アドレス割り当てを無効にします。

**5. IEVPN]** をクリックします。[EVPN VXLAN オーバーレイを有効にする(Enable EVPN VXLANOverlay)]オプションを明示的に無効にする必要があります。このチェックボッ クスはデフォルトで有効になっていることに注意してください。このオプションは、顧 客が eBGP アンダーレイ/オーバーレイ ベースの VXLAN EVPN ファブリックを構築する ことを望むユースケースでのみ有効にします。

**[**ルーテッドファブリック(**Routed Fabric**)**]**:ルーテッドファブリックでは、スパイン リーフ ネットワーク間の IP 到達可能性が確立されると、選択したファースト ホップ ルーティングプロトコル (FHRP) として HSRP または VRRP を使用し、リーフ上に ネットワークを簡単に作成して展開することができます。

eBGP ルーテッド ファブリックを作成すると、ファブリックは eBGP をコントロール プ レーンとして使用して、ファブリック内接続を構築します。スパインスイッチとリーフ スイッチ間のリンクは、eBGP ピアリングがその上に構築される、ポイント ツー ポイン ト (p2p) 番号付き IP アドレスで自動構成されます。

Routed Network Universal テンプレートは、ルーテッド ファブリックにのみ適用される ことに注意してください。

**[**ファースト ホップ冗長性プロトコル(**First Hop Redundancy Protocol**)**]**:FHRP プロト コルを指定します。**hsrp**または**vrrp**のいずれかを選択します。このフィールドは、ルー テッド ファブリックにのみ適用されます。

**Note**

- ネットワークの作成後に、このファブリック設定を変更することはできません。変更 する場合は、すべてのネットワークを削除してから、FHRP設定を変更する必要があ ります。
	- [EVPN] タブ セクションの残りのフィールドは、EVPN VXLAN オーバーレイを有効 にする場合にのみ適用されます。
- **6. [vPC]** をクリックします。このタブのフィールドは次のとおりです。

**[vPC** ピア リンク **VLAN**(**vPC Peer Link VLAN**)**]**:vPC ピア リンク SVI に使用される VLAN です。

[vPC ピア リンク VLAN をネイティブ VLAN とする(Make vPC Peer Link VLAN as Native VLAN)]:vPC ピア リンク VLAN をネイティブ VLAN として有効にします。

**[vPC** ピア キープアライブ オプション(**vPC Peer Keep Alive option**)**]**:管理またはルー プバック オプションを選択します。管理ポートおよび管理 VRF に割り当てられた IP ア ドレスを使用する場合は、[管理(management)]を選択します。ループバックインター フェイス(および非管理 VRF)に割り当てられた IP アドレスを使用する場合は、ルー プバックを選択します。IPv6 アドレスを使用する場合は、ループバック ID を使用する 必要があります。

**[vPC** 自動回復時間(**vPC Auto Recovery Time**)**]**:vPC 自動回復タイムアウト時間を秒 単位で指定します。

**[vPC** 遅延復元時間(**vPC Delay Restore Time**)**]**:vPC 遅延復元時間を秒単位で指定しま す。

**[vPC** ピア リンク ポート チャネル番号(**vPC Peer Link Port Channel Number**)**]**:vPC ピア リンクのポート チャネル ID を指定します。デフォルトでは、このフィールドの値 は 500 です。

**[vPC IPv6 ND** 同期(**vPC IPv6 ND Synchronize**)**]**:vPC スイッチ間の IPv6 ネイバー探索 同期を有効にします。チェックボックスはデフォルトでオンになっています。この機能 を無効にするには、チェック ボックスをオフにします。

**[vPC advertise-pip]**:アドバタイズPIP機能を有効にするには、**[vPC advertise-pip]**チェッ クボックスをオンにします。

特定の vPC で アドバタイズ PIP 機能をイネーブルにすることもできます。

**[**すべての **vPC** ペアで同じ **vPC** ドメイン **ID** を有効にする(**Enable the same vPC Domain Idfor all vPC Pairs**)**]**:**[**すべての**vPC**ペアで同じ**vPC**ドメイン**ID**を有効にする(**Enable the same vPC Domain Id for all vPC Pairs**)**]** チェックボックスをオンにします。この

フィールドを選択すると、**[vPC** ドメイン **ID**(**vPC Domain Id**)**]** フィールドが編集可能 になります。

**[vPC** ドメイン **ID**(**vPC DomainId**)**]**:すべての vPC ペアで使用される vPC ドメイン ID を指定します。

**[vPC** ドメイン **ID** の範囲(**vPC Domain Id Range**)**]**:新しいペアリングに使用する vPC ドメイン ID の範囲を指定します。

**[**ファブリック **vPC** ピアリングの **QoS** を有効にする(**Enable QoS for Fabric vPC-Peering**)**]**:スパインの QoS を有効にして、vPC ファブリック ピアリング通信の配 信を保証します。

ファブリック設定の vPC ファブリック ピアリングとキューイング ポリシーの QoS オプ ションは相互に排他的です。 **Note**

**[QoS** ポリシー名(**QoS Policy Name**)**]**:すべてのファブリック vPC ピアリング スパイ ンで同じにする必要がある QoS ポリシー名を指定します。

デフォルト名は [spine\_qos\_for\_fabric\_vpc\_peering] です。

**7. [**プロトコル(**Protocols**)**]**をクリックします。このタブのフィールドは次のとおりです。

**[**ルーティング ループバック **ID**(**Routing Loopback Id**)**]**:ループバック インターフェ イス ID は、デフォルトで 0 として設定されます。BGP ルータ ID として使用されます。

**[BGP** 最大パス(**BGP Maximum Paths**)**]**:BGP 最大パスを指定します。

**[BGP**認証を有効にする(**EnableBGPAuthentication**)**]**:**[BGP**認証を有効にする(**Enable BGP Authentication**)**]**チェックボックスをオンにしてBGP認証を有効にします。チェッ クボックスをオフにして無効にします。このフィールドを有効にすると、[BGP認証キー 暗号化タイプ (BGP Authentication Key Encryption Type) | および [BGP 認証キー (BGP Authentication Key) |フィールドが有効になります。

**[BGP** 認証キー暗号化タイプ(**BGP Authentication Key Encryption Type**)**]**:3DES 暗号 化タイプの場合は 3、Cisco 暗号化タイプの場合は 7 を選択します。

**[BGP** 認証キー(**BGP Authentication Key**)**]**:暗号化タイプに基づいて暗号化キーを入 力します。

プレーン テキスト パスワードはサポートされていません。スイッチにログインし、暗号 化されたキーを取得して、[BGP 認証キー(BGP Authentication Key)] フィールドに入力 します。詳細については、「認証キーの取得」の項を参照してください。 **Note**

**[BFD**の有効化(**EnableBFD**)**]**:**[BFD**の有効化(**EnableBFD**)**]**チェックボックスは、 ファブリック内のすべてのスイッチで機能 **bfd** を有効にする場合にオンにします。この 機能は、IPv4 アンダーレイでのみ有効で、範囲はファブリック内にあります。

NDFCは、ファブリック内のBFDをサポートします。ファブリック設定では、BFD機能 はデフォルトで無効になっています。有効にすると、デフォルト設定のアンダーレイプ ロトコルに対して BFD が有効になります。カスタムの必須 BFD 構成は、スイッチごと の自由形式またはインターフェイスごとの自由形式ポリシーを使用して展開する必要が あります。

**[BFD**の有効化(**EnableBFD**)**]**チェックボックスをオンにすると、次の構成がプッシュ されます。

feature bfd

**Note**

BFD が有効になっている NDFC では、次の構成がすべての P2P ファブリック インター フェイスにプッシュされます。

```
no ip redirects
no ipv6 redirects
```
BFD機能の互換性については、それぞれのプラットフォームのマニュアルを参照してく ださい。サポートされているソフトウェアイメージについては、*Compatibility Matrix for Cisco*を参照してください。

**[BGP** 向け **BFD** を有効にする(**Enable BFD for BGP**)**]**:**[BGP** 向け **BFD** を有効にする (**Enable BFD for BGP**)**]** チェックボックスをオンにして、BGP ネイバーの BFD を有効 にします。このオプションは、デフォルトで無効です。

**[BFD**認証を有効にする(**EnableBFDAuthentication**)**]**:**[BFD**認証を有効にする(**Enable BFD Authentication**)**]**チェックボックスをオンにして、BFD認証を有効にします。この フィールドを有効にすると、[BFD 認証キー ID(BFD Authentication Key ID)] フィール ドと [BFD 認証キー(BFD Authentication Key)] フィールドが編集可能になります。

**[BFD** 認証キー **ID**(**BFD Authentication Key ID**)**]**:インターフェイス認証の BFD 認証 キー ID を指定します。

**[BFD** 認証キー(**BFD Authentication Key**)**]**:BFD 認証キーを指定します。

BFD認証パラメータを取得する方法については、『*CiscoNDFC*ファブリックコントロー ラ構成ガイド』の「暗号化された *BFD* 認証キーの取得」を参照してください。

**8.** [詳細設定(Advanced)] をクリックします。このタブのフィールドは次のとおりです。

**[**ファブリック内インターフェイス **MTU**(**Intra Fabric Interface MTU**)**]**:ファブリック 内インターフェイスの MTU を指定します。この値は偶数にする必要があります。

**[**レイヤ **2** ホスト インターフェイス **MTU**(**Layer 2 Host Interface MTU**)**]**:レイヤ 2 ホ スト インターフェイスの MTU を指定します。この値は偶数にする必要があります。

電源モード(**Power Supply Mode**):適切な電源モードを選択します。

**[CoPP**プロファイル(**CoPP Profile**)**]**:ファブリックの適切なコントロールプレーンポ リシング (CoPP) プロファイルポリシーを選択します。デフォルトでは、strictオプショ ンが入力されます。

**[VRF Lite** サブネット **IP** 範囲(**VRF Lite Subnet IP Range**)**]** および **[VRF Lite** サブネッ ト マスク(**VRF LiteSubnet Mask**)**]**:これらのフィールドには、DCI サブネットの詳細 が入力されます。必要に応じて、次のフィールドを更新します。

**[**ブートストラップスイッチの **CDP** を有効にする(**Enable CDP for Bootstrapped Switch**)**]**:**[**ブートストラップスイッチの**CDP**を有効にする(**EnableCDPforBootstrapped Switch**)**]** チェックボックスをオンにして、ブートストラップスイッチの CDP を有効に します。

**[NX-API** の有効化(**Enable NX-API**)**]**:HTTPS での NX-API の有効化を指定します。こ のチェックボックスは、デフォルトでオンになっています。

**[HTTP** での **NX-API** の有効化(**Enable NX-API on HTTP**)**]**:HTTP での NX-API の有効 化を指定します。HTTPを使用するには、**[HTTP**での**NX-API**の有効化(**Enable NX-API on HTTP**)**]** チェックボックスと **[NX-API** の有効化(**Enable NX-API**)**]** チェックボック スをオンにします。このチェックボックスは、デフォルトでオンになっています。この チェックボックスをオフにすると、エンドポイント ロケータ(EPL)、レイヤ 4~レイ ヤ 7 サービス(L4〜L7 サービス)、VXLAN OAM など、NX-API を使用し、Cisco がサ ポートするアプリケーションは、HTTP ではなく HTTPS を使用するようになります。

**Note**

**[NX-API** の有効化(**Enable NX-API**)**]** と **[HTTP** での **NX-API** の有効化(**Enable NX-API on HTTP**)**]** チェックボックスをオンにすると、アプリケーションは HTTP を使用しま す。

**[**厳密な構成コンプライアンスの有効化(**Enable Strict Config Compliance**)**]**:**[**厳密な構 成コンプライアンスの有効化(**Enable Strict Config Compliance**)**]** チェックボックスを オンにして、この機能を有効にします。

厳密な構成コンプライアンスについては、*Enhanced Monitoring and Monitoring Fabrics Guide*を参照してください。

ファブリックで厳密な構成コンプライアンスが有効になっている場合、Cisco NDFC のリ ソースで Network Insights を展開することはできません。 **Note**

**[AAA IP** 認証の有効化(**Enable AAA IP Authorization**)**]**:AAA サーバーで IP 認証が有 効になっている場合に、AAA IP 認証を有効にします。

**[DCNM** をトラップ ホストとして有効にする(**Enable DCNM as Trap Host**)**]**:**[DCNM** をトラップ ホストとして有効にする(**Enable DCNM as Trap Host**)**]** チェックボックス をオンにして、NDFC をトラップ ホストとして有効にします。

**[TCAM** 割り当ての有効化(**Enable TCAM Allocation**)**]**:TCAM コマンドは、有効にす ると VXLAN および vPC ファブリック ピアリングに対して自動的に生成されます。

**[**グリーンフィールドクリーンアップオプション(**Greenfield CleanupOption**)**]**:スイッ チをリロードせずにスイッチのグリーンフィールドクリーンアップオプションを有効に します。このオプションは、通常、Cisco Nexus 9000v スイッチを使用するデータセン ター環境でのみ推奨されます。

**[**デフォルト キューイング ポリシーの有効化(**Enable Default Queuing Policies**)**]**:**[**デ フォルト キューイング ポリシーの有効化(**Enable Default Queuing Policies**)**]** チェック ボックスをオンにして、このファブリック内のすべてのスイッチにQoSポリシーを適用 します。すべてのスイッチに適用したQoSポリシーを削除するには、このチェックボッ クスをオフにし、すべての設定を更新してポリシーへの参照を削除し、保存して展開し ます。さまざまな Cisco Nexus 9000 シリーズ スイッチに使用できる定義済みの QoS 設定 が含まれています。このチェックボックスをオンにすると、適切な QoS 設定がファブ リック内のスイッチにプッシュされます。システムキューイングは、設定がスイッチに 展開されると更新されます。インターフェイスごと自由形式ブロックに必要な設定を追 加することにより、必要に応じて、定義されたキューイング ポリシーを使用してイン ターフェイス マーキングを実行できます。

テンプレート エディタでポリシー ファイルを開いて、実際のキューイング ポリシーを 確認します。Cisco NDFC Web UI から、**[**操作(**Operations**)**]** > **[**テンプレート

(**Templates**)**]**の順に選択します。ポリシー ファイル名でキューイング ポリシーを検索 します(例:[queuing\_policy\_default\_8q\_cloudscale])。ファイルを選択し、**[**テンプレー トの変更**/**表示(**Modify/View template**)**]** アイコンをクリックしてポリシーを編集しま す。

プラットフォーム特有の詳細については、『*CiscoNexus 9000 SeriesNX-OS Quality of Service* コンフィグレーション ガイド』を参照してください。

**[N9K** クラウド スケール プラットフォームのキューイング ポリシー(**N9K Cloud Scale Platform Queuing Policy**)**]**:ファブリック内の EX、FX、および FX2 で終わるすべての Cisco Nexus 9200 シリーズスイッチおよび Cisco Nexus 9000 シリーズスイッチに適用する キューイング ポリシーをドロップダウン リストから選択します。有効な値は [queuing\_policy\_default\_4q\_cloudscale] および [queuing\_policy\_default\_8q\_cloudscale] です。 FEX には [queuing\_policy\_default\_4q\_cloudscale] ポリシーを使用します。FEX がオフライ ンの場合にのみ、[queuing\_policy\_default\_4q\_cloudscale] ポリシーから [queuing\_policy\_default\_8q\_cloudscale] ポリシーに変更できます。

**[N9K R** シリーズ プラットフォーム キューイング ポリシー(**N9K R-Series Platform Queuing Policy**)**]**:ドロップダウンリストから、ファブリック内の R で終わるすべての Cisco Nexus スイッチに適用するキューイング ポリシーを選択します。有効な値は [queuing\_policy\_default\_r\_series] です。

**[**その他の **N9K** プラットフォーム キューイング ポリシー(**Other N9K Platform Queuing Policy**)**]**:ドロップダウンリストからキューイングポリシーを選択し、ファブリック内 にある、上記 2 つのオプションで説明したスイッチ以外の他のすべてのスイッチに適用 します。有効な値は [queuing\_policy\_default\_other] です。

**[MACsec**の有効化(**EnableMACsec**)**]**:ファブリックのMACsecを有効にします。詳細 については、Easy [ファブリックおよび](cisco-ndfc-fabric-controller-configuration-guide-1201_chapter4.pdf#nameddest=unique_81) eBGP ファブリックでの MACsec サポートを参照 してください。

**[**リーフの自由形式の構成(**LeafFreeformConfig**)**]**:リーフ、ボーダー、およびボーダー ゲートウェイのロールを持つスイッチに追加する CLI です。

**[**スパインの自由形式の構成(**SpineFreeform Config**)**]**:スパイン、ボーダースパイン、 ボーダー ゲートウェイ スパイン、およびスーパー スパインのロールを持つスイッチに 追加する CLI です。

**[**ファブリック内リンクの追加構成(**Intra-fabric Links Additional Config**)**]**:ファブリッ ク内リンクに追加する CLI です。

**9. [**管理性(**Manageability**)**]** をクリックします。このタブのフィールドは次のとおりで す。

**[DNS サーバー IP (DNS Server IPs) 1:** DNS サーバーの IP アドレス (v4/v6) のカンマ 区切りリストを指定します。

**[DNS** サーバー **VRF**(**DNS Server VRFs**)**]**:すべての DNS サーバーに 1 つの VRF を指 定するか、DNS サーバーごとに 1 つの VRF を、カンマ区切りリストで指定します。

**[NTP サーバー IP (NTP Server IPs) 1: NTP** サーバーの IP アドレス (v4/v6) のカンマ 区切りリストを指定します。

**[NTP** サーバー **VRF**(**NTP Server VRFs**)**]**:すべての NTP サーバーに 1 つの VRF を指 定するか、NTP サーバーごとに 1 つの VRF を、カンマ区切りリストで指定します。

**[Syslog サーバー IP (Syslog Server IPs) ]: syslog** サーバーの IP アドレスのカンマ区切り リスト(v4/v6)を指定します(使用する場合)。

**[Syslog** サーバーのシビラティ(重大度)(**Syslog Server Severity**)**]**:syslog サーバーご とに、1つの syslog シビラティ (重大度)値のカンマ区切りリストを指定します。最小 値は 0 で、最大値は 7 です。高い重大度を指定するには、大きい数値を入力します。

**[Syslog** サーバー **VRF**(**Syslog Server VRFs**)**]**:すべての syslog サーバーに 1 つの VRF を指定するか、syslog サーバーごとに 1 つの VRF を指定します。

**[AAA** 自由形式の構成(**AAA Freeform Config**)**]**:AAA 自由形式の構成を指定します。

ファブリック設定で AAA 構成が指定されている場合は、**switch\_freeform** PTI で、ソー スが **UNDERLAY\_AAA**、説明が **AAA Configurations** であるものが作成されます。

**10. [**ブートストラップ(**Bootstrap**)**]** タブをクリックします。このタブのフィールドは次の とおりです。

**[**ブートストラップを有効にする(**Enable Bootstrap**)**]**: **[**ブートストラップを有効にす る(**Enable Bootstrap**)**]** チェックボックスをオンにして、ブートストラップ機能を有効 にします。

ブートストラップをイネーブルにした後、次のいずれかの方法を使用して、DHCP サー バで IP アドレスの自動割り当てをイネーブルにできます。

• 外部 DHCP サーバ(External DHCP Server): [スイッチ管理デフォルト ゲートウェ イ(Switch Mgmt Default Gateway)] および [スイッチ管理 IP サブネット プレフィッ クス (Switch Mgmt IP Subnet Prefix) |フィールドに外部 DHCP サーバに関する情報 を入力します。

• ローカル DHCPサーバー(Local DHCP Server):**[**ローカル **DHCP** サーバー(**Local DHCPServer**)**]**チェックボックスをオンにして、残りの必須フィールドに詳細を入 力します。

**[**ローカル**DHCP**サーバーを有効にする(**EnableLocalDHCPServer**)**]**:ローカルDHCP サーバーを介した自動 IP アドレス割り当ての有効化を開始するには、**[**ローカル **DHCP** サーバーを有効にする(**Enable Local DHCP Server**)**]** チェックボックスをオンにしま す。このチェックボックスをオンにすると、**[DHCP**スコープ開始アドレス(**DHCPScope Start Address**)**]** および **[DHCP** スコープ終了アドレス(**DHCP Scope End Address**)**]** フィールドが編集可能になります。

このチェックボックスをオンにしない場合、NDFC は自動 IP アドレス割り当てにリモー トまたは外部の DHCP サーバーを使用します。

[DHCP バージョン(DHCP Version)]:このドロップダウンリストから [DHCPv4] または [DHCPv6] を選択します。DHCPv4 を選択すると、**[**スイッチ管理 **IPv6** サブネット プレ フィックス(**Switch Mgmt IPv6Subnet Prefix**)**]** フィールドが無効になります。DHCPv6 を選択すると、**[**スイッチ管理 **IP** サブネット プレフィックス(**Switch Mgmt IP Subnet Prefix**)**]** は無効になります。

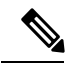

**Note**

Cisco IPv6 POAP は、Cisco Nexus 7000 シリーズ スイッチではサポートされていません。 Cisco Nexus 9000 および 3000 シリーズ スイッチは、スイッチが L2 隣接(eth1 またはアウ トオブバンド サブネットは /64 が必須)、またはスイッチがいくつかの IPv6 /64 サブネッ ト内に存在する L3 隣接である場合にのみ、IPv6 POAP をサポートします。/64 以外のサ ブネット プレフィックスはサポートされません。

**[DHCP** スコープ開始アドレス(**DHCP ScopeStart Address**)**]** および **[DHCP** スコープ終 了アドレス(**DHCP Scope End Address**)**]**:スイッチ アウトオブバンド POAP に使用さ れる IP アドレス範囲の最初と最後の IP アドレスを指定します。

**[**スイッチ管理デフォルト ゲートウェイ(**Switch Mgmt Default Gateway**)**]**:スイッチの 管理 VRF のデフォルト ゲートウェイを指定します。

**[**スイッチ管理 **IP** サブネット プレフィックス(**Switch MgmtIP Subnet Prefix**)**]**:スイッ チの Mgmt0 インターフェイスのプレフィックスを指定します。プレフィックスは 8 ~ 30 の間である必要があります。

*DHCP*スコープおよび管理デフォルトゲートウェイ*IP*アドレスの仕様(*DHCPscope and management default gateway IP address specification*):管理デフォルト ゲートウェイ IP ア ドレスを 10.0.1.1 に、サブネット マスクを 24 に指定した場合、DHCP スコープが指定し たサブネット、10.0.1.2~10.0.1.254 の範囲内であることを確認してください。

スイッチ管理 **IPv6** サブネット プレフィックス(**Switch Mgmt IPv6 Subnet Prefix**):ス イッチの Mgmt0 インターフェイスの IPv6 プレフィックスを指定します。プレフィック スは 112 〜 126 の範囲で指定する必要があります。このフィールドは DHCP の IPv6 が有 効な場合に編集できます。

**[AAA**構成を有効にする(**Enable AAA Config**)**]**:**[AAA**構成を有効にする(**Enable AAA Config**)**]**チェックボックスをオンにして、デバイスの起動時に**[**管理性(**Manageability**)**]** タブからの AAA 構成が含められるようにします。

**[**ブートストラップ フリーフォームの設定(**Bootstrap Freeform Config**)**]** :(オプショ ン)必要に応じて追加のコマンドを入力します。たとえば、AAAまたはリモート認証関 連の構成を使用している場合は、このフィールドにこれらの構成を追加してインテント を保存する必要があります。デバイスが起動すると、[BootstrapFreeformConfig]フィール ドで定義されたインテントが含まれます。

NX-OSスイッチの実行コンフィギュレーションに示されているように、running-configを 正しいインデントで自由形式の設定フィールドにコピーアンドペーストします。freeform config は running config と一致する必要があります。詳細については、スイッチでのフ リーフォーム構成エラーの解決を参照してください。ファブリックスイッチでのフリー フォーム構成の有効化に記されています。

**DHCPv4/DHCPv6**マルチサブネットスコープ(**DHCPv4/DHCPv6MultiSubnetScope**): 1行に1つのサブネットスコープを入力して、フィールドを指定します。**[**ローカル**DHCP** サーバーの有効化(**Enable Local DHCP Server**)**]** チェックボックスをオンにした後で、 このフィールドは編集可能になります。

スコープの形式は次の順で定義する必要があります。

**[DHCP**スコープ開始アドレス、**DHCP**スコープ終了アドレス、スイッチ管理デフォルト ゲートウェイ、スイッチ管理サブネット プレフィックス(**DHCP Scope Start Address, DHCP Scope End Address,Switch Management Default Gateway,Switch ManagementSubnet Prefix**)**]**

例:10.6.0.2、10.6.0.9、16.0.0.1、24

**11. [**構成のバックアップ(**ConfigurationBackup**)**]**をクリックします。このタブのフィール ドは次のとおりです。

**[**毎時ファブリック バックアップ(**Hourly Fabric Backup**)**]**:**[**毎時ファブリック バック アップ(**Hourly Fabric Backup**)**]** チェックボックスをオンにして、ファブリック構成と インテントの 1 時間ごとのバックアップを有効にします。

新しいファブリック設定とインテントの1時間ごとのバックアップを有効にできます。前 の時間に設定のプッシュがあった場合、NDFC はバックアップを取ります。

インテントとは、NDFC に保存されているものの、まだスイッチにプロビジョニングさ れていない構成を指します。

**[**スケジュール済みファブリックバックアップ(**ScheduledFabricBackup**)**]**:**[**スケジュー ル済みファブリック バックアップ(**Scheduled Fabric Backup**)**]** チェックボックスをオ ンにして、毎日のバックアップを有効にします。このバックアップは、構成のコンプラ イアンスによって追跡されないファブリックデバイスの実行構成の変更を追跡します。

[スケジュール済みの時間(Scheduled Time)]:スケジュールされたバックアップ時間を 24 時間形式で指定します。[スケジュール済みファブリック バックアップ(Scheduled FabricBackup)]チェックボックスをオンにすると、このフィールドが有効になります。

両方のチェックボックスをオンにして、両方のバックアッププロセスを有効にします。

[保存(Save)]をクリックすると、バックアップ プロセスが開始されます。

1 時間ごと、およびスケジュールされたバックアップ プロセスは、次の定期的な構成コ ンプライアンス アクティビティ中にのみ発生し、最大 1 時間の遅延が発生する可能性が あります。即時バックアップをトリガーするには、次の手順を実行します。 **Note**

- **a. [LAN]** > **[**トポロジ(**Topology**)**]**を選択します。
- **b.** 特定のファブリック ボックス内をクリックします。[ファブリック トポロジ (fabric topology)] 画面が表示されます。
- **c.** 画面左側の [アクション(Actions)] ペインで、[ファブリックの再同期(Re-Sync Fabric)] をクリックします。

ファブリック トポロジ ウィンドウでファブリック バックアップを開始することもでき ます。[アクション(Actions)] ペインで[今すぐバックアップ(Backup Now)] をクリッ クします。

関連情報を入力して更新したら、**[**保存(**Save**)**]** をクリックします。

**12. [**フロー モニタ(**Flow Monitor**)**]** をクリックします。このタブのフィールドは次のとお りです。

**[Netflow** を有効にする(**Enable Netflow**)**]**:**[Netflow** を有効にする(**Enable Netflow**)**]** チェックボックスをオンにして、このファブリックのVTEPでNetflowを有効にします。 デフォルトでは、Netflowは無効になっています。有効にすると、NetFlow設定は、NetFlow をサポートするすべての VTEPS に適用されます。

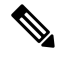

ファブリックで Netflow が有効になっている場合、ダミーの no\_netflow PTI を使用して、 特定のスイッチで Netflow を使用しないように選択することができます。 **Note**

netflow がファブリック レベルで有効になっていない場合、インターフェイス、ネット ワーク、または vrf レベルで netflow を有効にすると、エラー メッセージが生成されま す。Cisco NDFCのNetflowサポートについては、Netflow[サポート](cisco-ndfc-fabric-controller-configuration-guide-1201_chapter4.pdf#nameddest=unique_54)を参照してください。

**[Netflow** エクスポータ(**Netflow Exporter**)**]** 領域で、**[**アクション(**Actions**)**]** > **[**追加 (**Add**)**]**の順にクリックして、1 つ以上の Netflow エクスポータを追加します。このエ クスポータは、Netflowデータの受信側です。このタブのフィールドは次のとおりです。

• **[**エクスポータ名(**Exporter Name**)**]**:エクスポータの名前を指定します。

- **[IP]**:エクスポータの IP アドレスを指定します。
- **[VRF]** : エクスポータがルーティングされる VRF を指定します。
- **[**送信元インターフェイス(**Source Interface**)**]**:送信元インターフェイス名を入力 します。

• **[UDP** ポート(**UDP Port**)**]**:Netflow データがエクスポートされる UDP ポートを指 定します。

**[**保存(**Save**)**]** をクリックしてエクスポータを構成します。**[**キャンセル(**Cancel**)**]** を クリックして破棄します。既存のエクスポータを選択し、**[**アクション(**Actions**)**]**>**[**編 集(**Edit**)**]**または**[**アクション(**Actions**)**]** > **[**削除(**Delete**)**]**を選択して、関連するアク ションを実行することもできます。

**[Netflow** レコード(**Netflow Record**)**]** 領域で、**[**アクション(**Actions**)**]** > **[**追加(**Add**)**]** をクリックして、1つ以上のNetflowレコードを追加します。この画面のフィールドは次 のとおりです。

- **[**レコード名(**Record Name**)**]**:レコードの名前を指定します。
- **[**レコード テンプレート(**Record Template**)**]**:レコードのテンプレートを指定しま す。レコード テンプレート名の 1 つを入力します。リリース 12.0.2 では、次の 2 つ のレコード テンプレートを使用できます。カスタム Netflow レコード テンプレート を作成できます。テンプレート ライブラリに保存されているカスタム レコード テ ンプレートは、ここで使用できます。
	- **netflow\_ipv4\_record**:IPv4 レコード テンプレートを使用します。

• **netflow\_l2\_record**:レイヤ 2 レコード テンプレートを使用します。

• **[**レイヤ **2** レコード(**Is Layer2 Record**)**]**:レコードがレイヤ 2 Netflow の場合は、 **[**レイヤ **2** レコード(**Is Layer2 Record**)**]** チェック ボックスをオンにします。

**[**保存(**Save**)**]**をクリックしてレポートを構成します。**[**キャンセル(**Cancel**)**]**をクリッ クして破棄します。既存のレコードを選択し、**[**アクション(**Actions**)**]** > **[**編集(**Edit**)**]** または**[**アクション(**Actions**)**]**>**[**削除(**Delete**)**]**を選択して、関連するアクションを実 行することもできます。

**[Netflow** モニタ(**Netflow Monitor**)**]** 領域で、**[**アクション(**Actions**)**]** > **[**追加(**Add**)**]** の順にクリックして、1つ以上のNetflowモニタを追加します。この画面のフィールドは 次のとおりです。

- **[**モニタ名(**Monitor Name**)**]**:モニタの名前を指定します。
- **[**レコード名(**Record Name**)**]**:モニタのレコードの名前を指定します。
- **[**エクスポータ **1** の名前(**Exporter1 Name**)**]** :Netflow モニタのエクスポータの名 前を指定します。
- **[**エクスポータ **2** の名前(**Exporter2 Name**)**]** :(オプション)Netflow モニタの副 次的なエクスポータの名前を指定します。

各netflowモニタで参照されるレコード名とエクスポータは、「**Netflow**レコード(**Netflow Record**)」と「**Netflow** エクスポータ(**Netflow Exporter**)」で定義する必要がありま す。

**[**保存(**Save**)**]**をクリックして、モニタを構成します。**[**キャンセル(**Cancel**)**]**をクリッ クして破棄します。既存のモニタを選択し、**[**アクション(**Actions**)**]** > **[**編集(**Edit**)**]**ま たは**[**アクション(**Actions**)**]**>**[**削除(**Delete**)**]**を選択して、関連するアクションを実行 することもできます。

13. [ファブリック (Fabric)] をクリックして、スライドイン ペインに概要を表示します。 [起動 (Launch) ] アイコンをクリックして、[ファブリックの概要 (Fabric Overview) ] を表示します。

### 特筆すべき点

- ブラウンフィールド移行は、eBGP ファブリックではサポートされていません。
- リーフスイッチの AS 番号は、作成後に再計算と展開(**Recalculate & Deploy**)操作を実行 した後は変更できません。変更が必要になった場合は、**leaf\_bgp\_asn**ポリシーを削除し、 再計算と展開(**Recalculate & Deploy**)操作を実行して、この AS に関連する BGP 構成を 削除する必要があります。次に、新しい AS 番号を使用して、leaf\_bgp\_asn ポリシーを追 加できます。
- Multi-AS モードと Same-Tier-AS モードを切り替える場合は、モードを変更する前に、手 動で追加されたすべての BGP ポリシー(リーフ スイッチの Leaf bgp\_asn および ebgp オー バーレイ ポリシーを含む)を削除し、再計算と展開(**Recalculate & Deploy**)操作を実行 します。
- サポートされているロールは、リーフ、スパイン、スーパースパイン、ボーダーリーフ、 およびボーダー スーパー スパインです。
- ボーダーおよびスーパー スパイン ボーダー デバイスでは、VRF-Lite が手動モードでサ ポートされます

## ファブリックへのスイッチの追加

各ファブリックのスイッチは一意であるため、各スイッチは1つのファブリックにのみ追加で きます[。ファブリックへのスイッチの追加](cisco-ndfc-fabric-controller-configuration-guide-1201_chapter5.pdf#nameddest=unique_69) を参照してください。

### ファブリック アンダーレイ **eBGP** ポリシーの展開

NDFC では、**Easy\_Fabric\_eBGP** テンプレートを持つファブリックが作成されます。1 つのス パイン スイッチと 3 つのリーフ スイッチがインポートされます。

ファブリックには次の 2 種類があります。

• マルチ **AS** モード ファブリックの作成:マルチ AS モード ファブリックでは、スパイン スイッチには共通の BGP AS 番号があり、各リーフ スイッチには一意の BGP AS 番号があ ります。Same-Tier-AS から Multi-AS モードへのファブリック変換にも同じ手順を使用し ます。

• **Same-Tier-AS** モード ファブリックの作成:Same-Tier-AS モード ファブリックの作成につ いては、別の手順が説明されています。Multi-ASからSame-Tier-ASモードへのファブリッ ク変換にも同じ手順を使用します。

Same-Tier-AS ファブリックでは、すべてのスパイン スイッチには共通の BGP AS 番号が あり、すべてのリーフ スイッチには共通の BGP AS 番号があります(スパイン スイッチ の BGP AS 番号とは異なります)。次のセクションで説明するように、ポリシーを展開す る必要があります。

ファブリックアンダーレイeBGPポリシーを展開するには、各リーフスイッチに**leaf\_bgp\_asn** ポリシーを手動で追加して、スイッチで使用される BGP AS 番号を指定する必要があります。 後ほど再計算と展開操作を実施すると、リーフスイッチとスパインスイッチ間の物理インター フェイス上に eBGP ピアリングが生成され、アンダーレイの到達可能性情報が交換されます。

必要なスイッチにポリシーを追加するには、[ポリシーの追加](cisco-ndfc-fabric-controller-configuration-guide-1201_chapter6.pdf#nameddest=unique_142)およ[びポリシーの表示と編集を](cisco-ndfc-fabric-controller-configuration-guide-1201_chapter6.pdf#nameddest=unique_229)参 照してください。

### **eBGP** ベースのファブリックでのネットワークの展開

### ルーテッド ファブリックのネットワークの概要

NDFC を使用して、ルーテッド ファブリックのトップダウン ネットワーク構成を作成できま す。ルーテッド ファブリックは、1 つの VRF で実行されます。これがデフォルトの VRF で す。ルーテッド ファブリックでは、VRF の手動作成は無効になっていることに注意してくだ さい。ファブリックは IPv4 ファブリックであるため、ネットワーク内の IPv6 アドレスはサ ポートされていません。ルーテッドファブリックでは、レイヤ2のみのネットワークでない限 り、ネットワークは 1 つのデバイスまたは vPC デバイスのペアにのみアタッチできます。

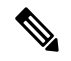

**Note** ルーテッド ファブリック ネットワークの構成は、config-profile の下に置かれません。

eBGP ファブリックがルーテッドファブリック (EVPN が無効)として構成されている場合、 ファブリックレベルで、ホストトラフィックのファーストホップ冗長性プロトコル(FHRP) として HSRP または VRRP のいずれかを選択できます。HSRP がデフォルト値です。

vPC ペアの場合、NDFC はファブリック設定に基づいてネットワーク レベルで HSRP または VRRP 設定を生成します。HSRP を選択した場合、各ネットワークは 1 つの HSRP グループと HSRP VIP アドレスを持つように構成されます。デフォルトでは、すべてのネットワークは NDFC によって割り当てられた同じ HSRP グループ番号を共有しますが、これはネットワーク ごとに上書きできます。VRRP サポートは HSRP に似ています。

ガイドライン

• HSRP 認証または VRRP 認証はサポートされていません。認証を使用する場合は、ネット ワークの自由形式構成に適切なコマンドを入力できます。

- vPC ピア ゲートウェイを使用すると、一部のサードパーティ デバイスが HSRP 仮想 MAC を無視し、ARP 学習に ARP パケット送信元 MAC を使用している場合に、ピア リンクの 使用を最小限に抑えることができます。ルーテッド ファブリック モードでは、NDFC は VPC デバイスの vPC ピア ゲートウェイ コマンドを生成します。
- eBGP ファブリックで、ネットワークと VRF が存在する場合、ルーテッド ファブリック タイプと EVPN ファブリック タイプの間、または HSRP と VRRP の間で変更することは できません。ファブリックタイプまたはFHRPを変更する場合には、これらのネットワー クとVRFを展開解除して削除する必要があります。詳細については、スタンドアロンファ ブリックのネットワークの展開解除およびスタンドアロン ファブリックの *VRF* の展開解 除を参照してください。
- ファブリックが以前にルーテッドファブリックモードで実行されていた場合、FHRPプロ トコルやネットワークVLAN範囲などのデフォルトのファブリック値は、ルーテッドファ ブリックに対して内部的に設定されます。異なる値を構成する場合は、ファブリック設定 を編集する必要があります。ネットワーク構成を展開する前に、FHRPプロトコルファブ リック設定を更新し、**[**再計算して展開(**Recalculate & Deploy**)**]**をクリックする必要があ ります。

### ルーテッド ファブリックでのネットワークの作成と展開

この手順は、ルーテッド ファブリックでネットワークを作成して展開する方法を示していま す。

#### **Before you begin**

ルーテッド ファブリックを作成し、必要なリーフおよびスパイン ポリシーを展開します。

#### **Procedure**

ステップ **1** 次のナビゲーションパスのいずれかを選択します。

- **[LAN] > [**ファブリック(**Fabrics**)**]** を選択します。ファブリックをクリックして、**[**ファ ブリック(**Fabric**)**]** スライドイン ペインを開きます。**[**起動(**Launch**)**]** アイコンをク リックします。**[**ファブリックの概要(**Fabric Overview**)**] > [**ネットワーク(**Networks**)**]** を選択します。
- **[LAN] > [**ファブリック(**Fabrics**)**]** を選択します。ファブリックをダブルクリックして、 **[**ファブリック概要(**Fabric Overview**)**]** > **[**ネットワーク(**Networks**)**]** を開きます。

ステップ **2 [**アクション(**Actions**)**]** ドロップダウン リストから、**[**作成(**Create**)**]** を選択します。

**[**ネットワークの作成(**CreateNetworks**)**]**ウィンドウが表示されます。このウィンドウのフィー ルドは次のとおりです。

**[**ネットワーク名(**Network Name**)**]**:ネットワークの名前を指定します。ネットワーク名に は、アンダースコア()とハイフン(-)以外の空白や特殊文字は使用できません。

**[**レイヤ **2** のみ(**Layer 2 Only**)**]**:(オプション)ネットワークがレイヤ 2 のみであるかどう かを指定します。FHRP 構成は、レイヤ 2 のみのネットワークでは生成されません。

L3 ネットワーク テンプレートがスタンドアロン デバイスにアタッチされている場 合、FHRP 構成は生成されません。 **Note**

**[**ネットワーク テンプレート(**Network Template**)**]**:**Routed\_Network\_Universal** テンプレート を選択します。

**VLAN ID**:(オプション)ネットワークの対応するテナント VLAN ID を指定します。

[ネットワーク プロファイル (Network Profile) ] セクションには、[一般パラメータ (General Parameters) 1タブと [詳細 (Advanced) 1タブがあります。

**[**一般パラメータ(**General Parameters**)**]** タブで、必要な詳細を指定します。

**[**アクティブ時のインターフェイス **IPv4** アドレス(**Intf IPv4 addr on active**)**]**:vPC ペアのア クティブ デバイスの IPv4 インターフェイス アドレスを指定します。このフィールドは、デバ イスの vPC ペア用にネットワークを作成して展開する場合にのみ適用されます。

**[**スタンバイ時のインターフェイス **IPv4** アドレス(**Intf IPv4 addr on standby**)**]** : vPC ペアのス タンバイ/バックアップデバイスのIPv4インターフェイスアドレスを指定します。このフィー ルドは、デバイスのvPCペア用にネットワークを作成して展開する場合にのみ適用されます。

**[IPv4** ゲートウェイ**/**ネットマスク(**IPv4 Gateway/NetMask**)**]**:IPv4 ゲートウェイ アドレスと サブネットを指定します。

**[**アクティブ時のインターフェイス **IPv6** アドレス(**Interface IPv6 addr onactive**)**]**: vPC ペアの アクティブ デバイスの IPv6 インターフェイス アドレスを指定します。このフィールドは、デ バイスの vPC ペア用にネットワークを作成して展開する場合にのみ適用されます。

**[**スタンバイ時のインターフェイス **IPv6** アドレス(**Interface IPv6 addr on standby**)**]** : vPC ペ アのスタンバイ/バックアップデバイスのIPv6インターフェイスアドレスを指定します。この フィールドは、デバイスのvPCペア用にネットワークを作成して展開する場合にのみ適用され ます。

**[IPv6** リンク ローカル アドレス(**IPv6 Link Local address**)**]**:IPv6 リンク ローカル アドレス を指定します。このフィールドは、デバイスのvPCペア用のネットワークを作成、展開してお り、VRRP が FHRP プロトコルとして選択されている場合にのみ適用されます。

IPv4 ゲートウェイ アドレスとインターフェイス アドレスは同じサブネットになけれ ばなりません。 **Note**

**[**一般パラメータ(**General Parameters**)**]** タブの次のフィールドはオプションです。

**[Vlan** 名(**Vlan Name**)**]**:VLAN 名を指定します。

**[**インターフェイスの説明 **(Interface Description)]**:インターフェイスの説明を指定します。

**[**スタンバイ インターフェイスの説明(**Standby Intf Description**)**]**:vPC ペアのスタンバイ イ ンターフェイスの説明を指定します。

**[L3** インターフェイスの **MTU**(**MTU for L3 interface**)**]**:レイヤ 3 インターフェイスの MTU を入力します。

**[**ルーティング タグ(**Routing Tag**)**]**:各ゲートウェイの IP アドレス プレフィックスに関連付 けられているルーティング タグを指定します。

**[**詳細(**Advanced**)**]** タブ:このタブは、デバイスの vPC ペア用にネットワークを作成、展開 している場合にのみ適用されます。

**[**ファースト ホップ冗長性プロトコル(**First Hop Redundancy Protocol**)**]**:ファブリック設定 で選択された FHRP を指定する読み取り専用フィールド。

**[**アクティブ**/**マスター スイッチの優先度(**Active/masterSwitch Priority**)**]**:アクティブまたは マスター デバイスの優先度を指定します。

**[**スタンバイ**/**バックアップ スイッチの優先度(**Standby/backupSwitch Priority**)**]**:スタンバイ またはバックアップデバイスの優先度を指定します。デフォルト値は100です。展開前にネッ トワーク構成をプレビューしても、このデフォルト値は表示されないことに注意してくださ い。

**[**プリエンプトを有効にする(**Enable Preempt**)**]**:スタンバイ/バックアップ デバイスがアク ティブ デバイスをプリエンプトできるかどうかを指定します。

**[HSRP/VRRP** グループ(**HSRP/VRRP Group**)**]** : HSRP または VRRP グループ番号を指定しま す。デフォルトでは、HSRP グループ番号は 1 です。

**[**仮想 **MAC** アドレス(**Virtual MAC Address**)**]**:オプション。仮想 MAC アドレスを指定しま す。デフォルトでは、VMAC は HSRP グループ番号(0000.0c9f.f000 + グループ番号)に基づ いて内部的に生成されます。仮想MACアドレスは、ファブリック設定で**hsrp**が選択されてい る場合にのみ適用されます。

**[HSRP** バージョン(**HSRP Version**)**]**:HSRP バージョンを指定します。デフォルト値は 1 で す。**[HSRP** バージョン(**HSRP Version**)**]** フィールドは、HSRP にのみ適用されます。

- ステップ **3** [ネットワークの作成(Create Network)] をクリックします。詳細については[、ネットワーク](cisco-ndfc-fabric-controller-configuration-guide-1201_chapter4.pdf#nameddest=unique_44) を参照してください。
- ステップ **4 [**ネットワークアタッチメント(**Network Attachment**)**]**ウィンドウで、vPCペアに対し、デバ イスにアクティブ状態を割り当てます。

アクティブ デバイスの場合は **[isActive]** チェックボックスをオンにし、スタンバイ デバイスの 場合は **[isActive]** チェックボックスをオフにします。

[保存 (Save) ] をクリックします。

- ルーテッドファブリックで、展開されたネットワークを編集し、変更を加えずに保存 すると、ネットワークのステータスが **[**保留中(**Pending**)**]** に変わります。同様に、 展開されたネットワークに対して **[**ネットワーク アタッチメント(**Network Attachment**)**]** ウィンドウを開き、変更せずに保存すると、ネットワークのステータ スが**[**保留中(**Pending**)**]**に変わります。このような場合は、**[**プレビュー(**Preview**)**]** アイコンをクリックして構成をプレビューします。このアクションにより、ネット ワーク ステータスが 展開済み(**Deployed**)に戻ります。 **Note**
- ステップ **5** (オプション)**[**プレビュー(**Preview**)**]** アイコンをクリックして、デバイスに展開された構 成をプレビューします。

**[**構成のプレビュー(**Preview Configuration**)**]** ウィンドウが表示されます。

ステップ6 [展開 (Deploy) ] をクリックします。

**[**ファブリックの概要(**Fabric Overview**)**]** ウィンドウに移動し、**[**展開(**Deploy**)**]** ボタンをク リックして、ネットワークを展開することもできます。

### ルーテッド ファブリックと外部ファブリック間のファブリック間リンクの作成

ファブリック間リンクを使用して、ルート ファブリックをエッジ ルータに接続できます。こ のリンクは、物理インターフェイスで IP アドレスを構成し、デフォルトの vrf でエッジ ルー ターとのeBGPピアリングを確立します。BGP構成には、リーフスイッチへのデフォルトルー トのアドバタイズが含まれます。

**Note**

外部ファブリック設定の **[**ファブリック モニター モード(**Fabric Monitor Mode**)**]** チェッ クボックスはオフにすることができます。**[**ファブリックモニターモード(**FabricMonitor Mode**)**]**チェックボックスをオフにすると、NDFCが設定を外部ファブリックに展開でき るようになります。詳細については、[外部ファブリックの作成を](cisco-ndfc-fabric-controller-configuration-guide-1201_chapter4.pdf#nameddest=unique_38)参照してください。

#### **Procedure**

ステップ **1 [LAN] > [**ファブリック(**Fabrics**)**]** を選択します。ルーティングされたファブリックをダブル クリックします。

**[**ファブリックの概要(**Fabric Overview**)**]** ウィンドウが表示されます。

ステップ **2 [**リンク(**Links**)**]** タブで、**[**アクション(**Actions**)**] > [**作成(**Create**)**]** をクリックします。

**[**リンク管理 **-** リンクの作成(**Link Management-Create Link**)**]** ウィンドウが表示されます。

**[**リンク タイプ(**Link Type**)**]**:**[**ファブリック間(**Inter-Fabric**)**]** を選択して、2 つのファブ リック間のボーダー スイッチを介するファブリック間接続を作成します。

**[**リンク サブタイプ(**Link Sub-Type**)**]**:このフィールドは IFC タイプを入力します。ドロッ プダウン リストから **[ROUTED\_FABRIC]** プロファイルを選択します。

**[**リンク テンプレート(**Link Template**)**]**:リンク テンプレートが入力されます。テンプレー トには、選択内容に基づいて、対応するパッケージ済みのデフォルトテンプレートが自動的に 設定されます。ルーテッドファブリックの場合、ext routed fabricテンプレートが読み込まれ ます。

**[**送信元ファブリック(**Source Fabric**)**]**:このフィールドには、送信元ファブリック名が事前 に入力されます。

**[**宛先ファブリック(**Destination Fabric**)**]**:このドロップダウンボックスから宛先ファブリッ クを選択します。

**[**送信元デバイス(**Source Device**)**]** と **[**送信元インターフェイス(**Source Interface**)**]**:宛先デ バイスに接続する送信元デバイスとイーサネット インターフェイスまたはポート チャネル イ ンターフェイスを選択します。ボーダーのロールを持つデバイスのみを選択できます。

**[**宛先デバイス(**Destination Device**)**]** と **[**宛先インターフェイス(**Destination Interface**)**]**:送 信元デバイスに接続する宛先デバイスとイーサネット インターフェイスまたはポート チャネ ル インターフェイスを選択します。

送信元デバイスと送信元インターフェイスの選択に基づき、Cisco 検出プロトコル情報(使用 可能な場合)に基づいて宛先情報が自動入力されます。宛先外部デバイスが宛先ファブリック の一部であることを確認するために、追加の検証が実行されます。

**[**一般パラメータ(**General Parameters**)**]** タブには、次のフィールドが含まれています。

**[**送信元 **BGP ASN**(**Source BGP ASN**)**]**:このフィールドには、**leaf\_bgp\_asn** ポリシーを作成 して適用した場合、リーフの AS 番号が自動入力されます。

**[**送信元 **IPv4** アドレス**/**マスク(**Source IPv4 Address/Mask**)**]**:宛先デバイスに接続する送信元 インターフェイスの IP アドレスをこのフィールドに入力します。

**[**宛先 **IPv4**(**Destination IPv4**)**]**:このフィールドに宛先インターフェイスの IPv4 アドレスを 入力します

**[**宛先 **BGP ASN**(**Destination BGP ASN**)**]**:このフィールドには、宛先デバイスの AS 番号が 自動入力されます。

**[**送信元 **IPv6** アドレス**/**マスク(**Source IPv6 Address/Mask**)**]**:宛先デバイスに接続する送信元 インターフェイスの IP アドレスをこのフィールドに入力します。

**[**宛先 **IPv6**(**Destination IPv6**)**]**:このフィールドに宛先インターフェイスの IPv6 アドレスを 入力します

**[BGP** の最大パス(**BGP Maximum Paths**)**]**:サポートされる最大の BGP パスを指定します。

**[**リンク **MTU**(**Link MTU**)**]**:このフィールドにインターフェイス MTU を入力します。

**[**デフォルト ルート構成を無効にする(**Disable Default Route Config**)**]**:**[**デフォルト ルート構 成を無効にする(**Disable Default Route Config**)**]** チェック ボックスをオンにします。

**[**詳細設定(**Advanced**)**]** タブには、次のオプションのフィールドが含まれています。

**[**送信元インターフェイスの説明(**Source Interface Description**)**]** および **[**宛先インターフェイ スの説明(**Destination Interface Description**)**]**:後で使用するためのリンクについて説明しま す。保存して展開すると、この説明が実行構成に反映されます。

**[**送信元インターフェイス フリーフォーム **CLI**(**Source Interface Freeform CLIs**)**]** および **[**宛 先インターフェイス フリーフォーム **CLI**(**Destination Interface Freeform CLIs**)**]**:送信元と 宛先インターフェイスに固有のフリーフォーム構成を入力します。スイッチの実行構成に表示 されている設定を、インデントなしで追加する必要があります。詳細については[、ファブリッ](cisco-ndfc-fabric-controller-configuration-guide-1201_chapter4.pdf#nameddest=unique_53) ク [スイッチでのフリーフォーム設定の有効化を](cisco-ndfc-fabric-controller-configuration-guide-1201_chapter4.pdf#nameddest=unique_53)参照してください。

**ステップ3** [保存 (Save) ] をクリックします。

- ステップ **4** 外部ファブリックのエッジ ルータに接続しているデバイスをダブルクリックし、**[**アクション (**Actions**)**] > [**再計算と展開(**Recalculate & Deploy**)**]** をクリックします。
- ステップ **5 [**構成の展開(**DeployConfiguration**)**]**ウィンドウで構成の展開が完了したら、**[**閉じる(**Close**)**]** をクリックします。
- ステップ **6 [LAN** ファブリック(**LAN Fabric**)**]** ウィンドウで外部ファブリックに移動し、ファブリック をダブルクリックします。
- ステップ **7 [**リンク(**Links**)**]** タブをクリックして、外部ファブリックのすべてのリンクを表示します。 作成されたファブリック間リンクが表示されます。

**Note** 外部ファブリックが監視モードでない場合、ファブリック間リンクが作成されます。

- ステップ **8 [LAN** ファブリック(**LAN Fabric**)**]** ウィンドウに移動します。
- ステップ **9** ルーテッド ファブリックに接続している外部ファブリックをダブルクリックし、**[**アクション (**Actions**)**] > [**再計算と展開(**Recalculate & Deploy**)**]** をクリックします。
- ステップ **10 [**構成の展開(**DeployConfiguration**)**]**ウィンドウで構成の展開が完了したら、**[**閉じる(**Close**)**]** をクリックします。

翻訳について

このドキュメントは、米国シスコ発行ドキュメントの参考和訳です。リンク情報につきましては 、日本語版掲載時点で、英語版にアップデートがあり、リンク先のページが移動/変更されている 場合がありますことをご了承ください。あくまでも参考和訳となりますので、正式な内容につい ては米国サイトのドキュメントを参照ください。